## Post Tuition Using Make Sale/Post Fees

Last Modified on 05/09/2023 10:21 am EDT

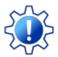

Permissions control the ability of your Users to see certain data and take specific actions. Before moving forward review **User Permissions for Posting Tuition Fees.** 

To accommodate different workflows, Jackrabbit offers several ways to post tuition fees One of the ways a tuition fee can be posted within Jackrabbit is using the Make Sale/Post Fees page.

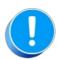

Tuition fees posted using the Make Sale/Post Fees page are not automatically discounted or prorated per your **Tuition Settings**; the calculations must be done manually. To post tuition with the automated calculations use **Post Tuition Fees** from the Transactions menu. The Family Search criteria can be used to select a specific family to post fees for.

The Make Sale/Post Fees page can be accessed in several ways:

 From a Family record using the Make Sale/Post Fees button.

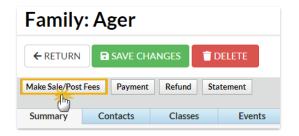

 From All Families (Families menu) using the Post
 Fees action in the row menu for a family.

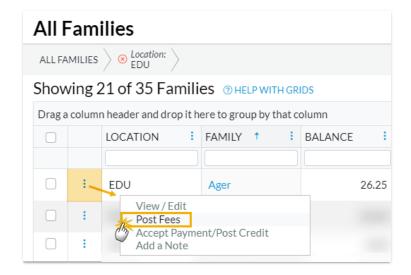

 Using Post Transactions > Make Sale/Post Fees from the Transactions menu.

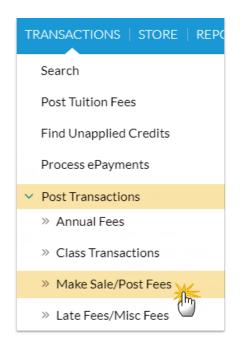

When accessed from a Family record or from the row menu in All Families, the Make Sale/Post Fees page will open auto-filled with the family's address and their current balance. A link is provided to quickly access their transaction history.

When accessed from the *Transactions* (*menu*) > *Post Transactions* > *Make Sale/Post Fees*, an individual family or a store account must be selected on the page using a search field.

## Post Tuition Fees with Make Sale/Post Fees

- 1. Open the Make Sale/Post Fees page.
  - The Family Details section of the Make Sale/Post Fees page is auto-filled with the family's information when accessed from the Family record or from All Families.
  - If accessed from the Transactions menu, use the search field to locate the family you want to post tuition fees to.
- 2. Change the date if needed. The **Transaction Date** defaults to the current date.
- 3. Go to the **Post Fees** section below the *Select Store Items* section (used for **store** transactions).
- 4. Enter the details for the tuition fees you want to post. An unlimited number of fees can be entered; additional fee lines are added automatically as you enter fees.
  - The following fields are required (\*): Location (if you have multiple locations in Jackrabbit),
    Type (Transaction), and Category 1.
  - Optional fields allow you to add important details:SubType, Session, Student, Class/Event, and Note.
  - Enter the **Orig Amount** and calculate any discounts.

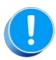

It's VERY important to select the **Tuition** Transaction Type, a **Student**, and a **Class**. These details ensure the fee is detected with **Advanced Detection** and make sure the **Tuition Not Posted** report, the **Students** > **All Students** filter "Has not had a tuition fee posted since", revenue reports, and other reports are more accurate.

- 5. Select either option to save the fee in the Sale Summary section.
  - If you click **Save Fee & Pay Now**, the *Payment Transaction Entry* window opens allowing you to process the payment.
  - If you click **Save Fee**, you are returned to the *Transactions* tab in the family's record.

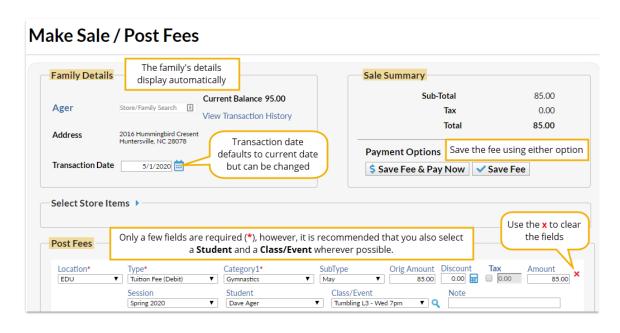